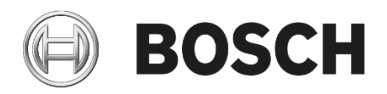

Installation and operating instructions

Amazon Alexa EasyControl

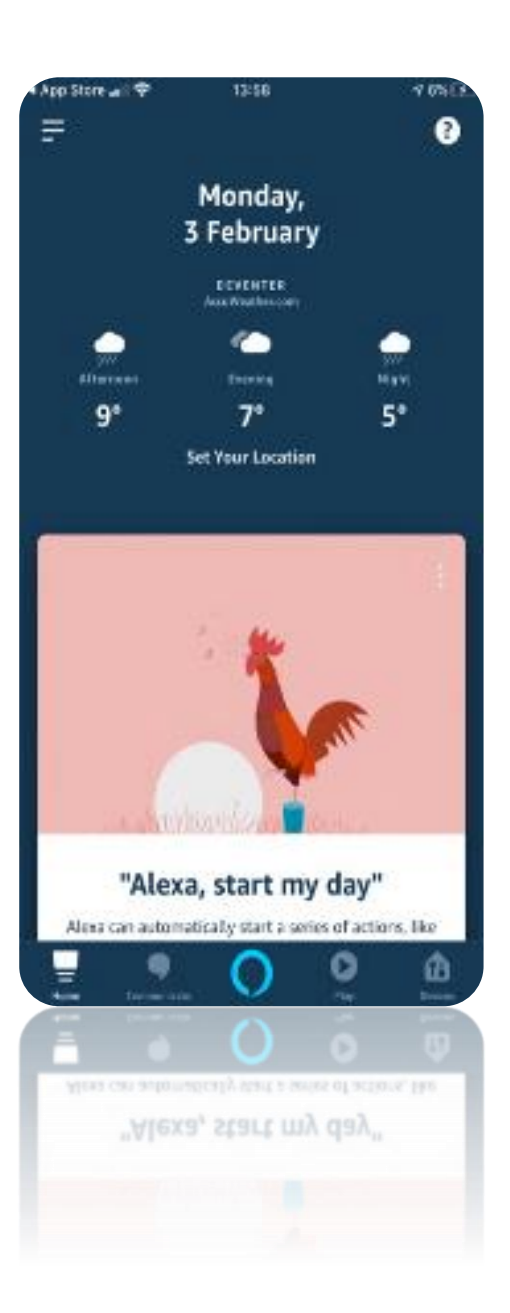

## **BOSCH**

## Step 1: EasyControl app –pair your Bosch ID to your EasyControl.

1. In the easy control app, go to your menu, select "Info", then "About" to make sure that you have installed at least version 2.9 of the EasyControl app. If not, please update it via your App Store

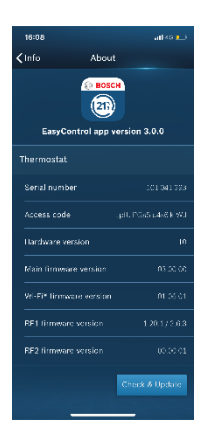

2. In the EasyControl app, please go to Menu, select "Settings", then select "External Service"

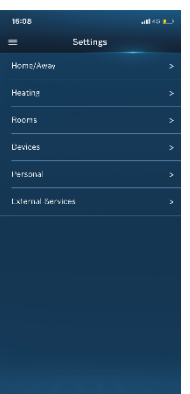

3. Choose "EasyControl Pairing Page"

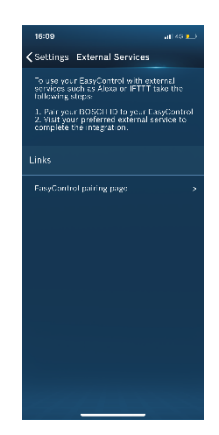

4. Login with your Bosch ID (that you created during the installation process of the EasyControl)

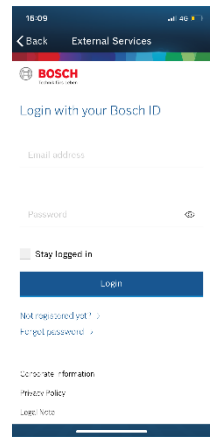

5. Tap on "Add Controller"

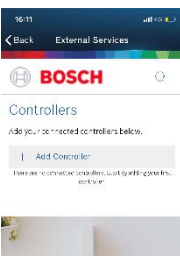

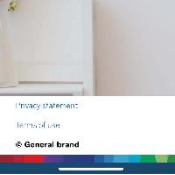

6a. Leave the selection as default, our system has already recognized your device.

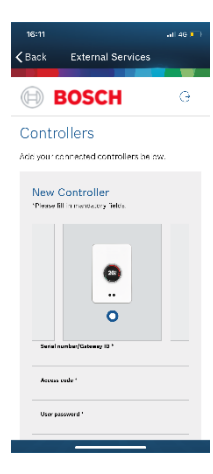

## **BOSCH**

6b. Complete the Log-in information of your EasyControl. You can choose to fill in the information manually or scan the QR code (found on the starter pack)

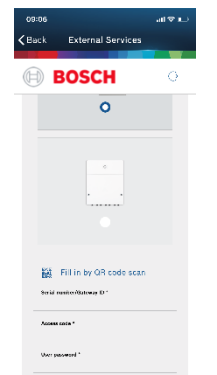

 $\sim$ 

7. Connection is successful!

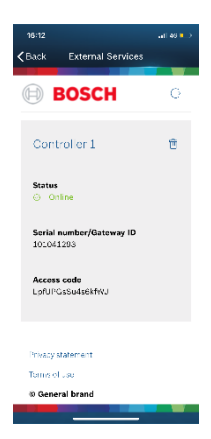

*Close this window, if it does not close automatically.*

## Step 2: Amazon Alexa app –complete the EasyControl & Amazon Alexa integration

8. Enter the Alexa App and select the menu icon

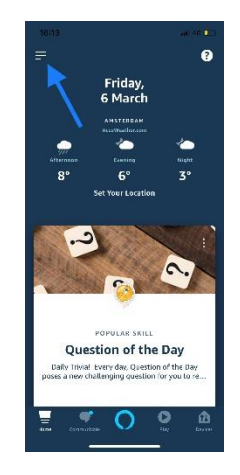

9. Click on "Skills and games"

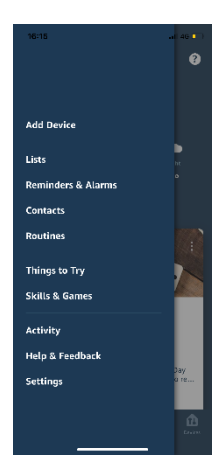

10. Search for the skill "EasyControl of Bosch"

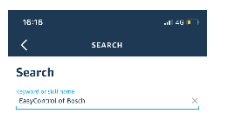

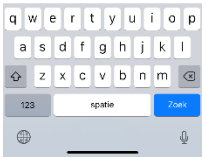

11. Select "EasyControl of Bosch" from the list and click on "Enable to use"

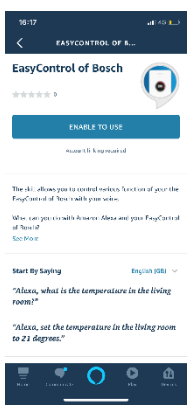

12. Confirm by clicking on the blue button – once you have performed step 1 & 2

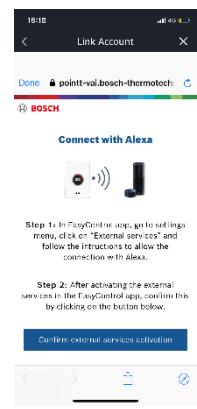

13. Depending on the Browser settings of your phone or computer, you might have to log in again with your Bosch ID

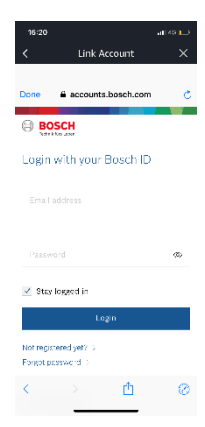

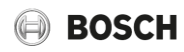

14. Click "Agree" to authorize access

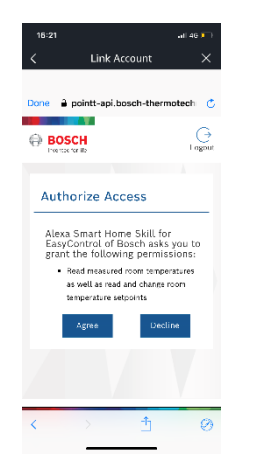

15. Pairing successful! You can close this window

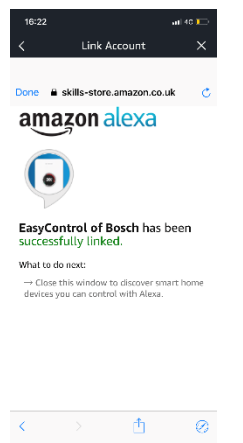

16. Once EasyControl was connected successfully, please follow the advice from the Alexa app on *Device Discovery.* Click on "Discover devices"

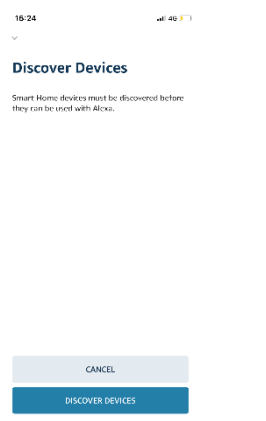

17. You may have to wait for a bit. No worries, Alexa is searching for your device!

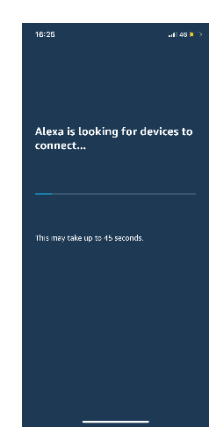

18. Select your device. Make sure that you gave your EasyControl / your zones / rooms the respective names

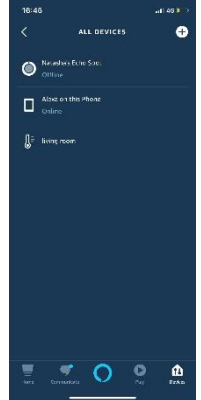

19. Press on the Alexa symbol and tell Alexa your request.

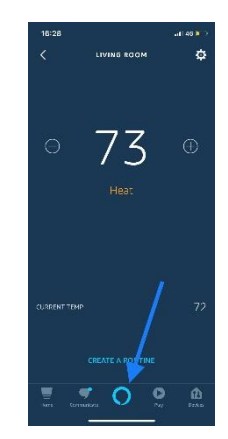

Everything is now set for you !